# **Quick Installation Guide**

#### Printer overview

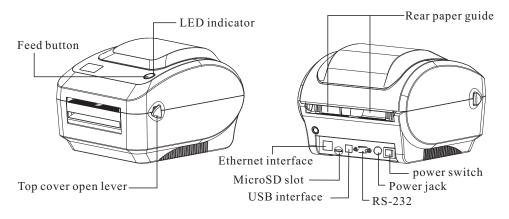

Note: The interface picture in the quick start guide is for reference only. Please refer to the product specification for the interfaces availability.

## **Printer Installation**

1.Arrange this printer on a reliable flat surface and make sure the power switch is off. 2.Connect the printer to a computer mainframe with a provided Centronics,RS-232 or USB cable.

3.Plug the power cord into the power jack connector at the rear of the printer, then plug the power cord into a properly grounded outlet.

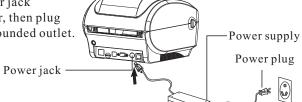

**Note:** Please switch OFF printer power switch prior to plug in the power cord to printer power jack.

### Loading the label

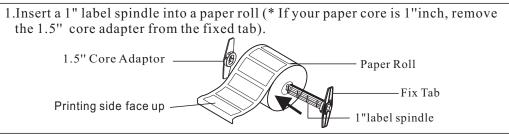

2. Open the printer top cover by pushing forward the top cover open levers. Top cover open lever 3. Orient a roll of paper on the paper roll mount. 4.Feed the paper, printing side face up, through the label guide and pass over the platen. 5.Adjust the black center-biasde label guides in or out turning adjustment knob so they are Printer top cover slightly touch the edges of the label backing. Label guide -Paper roll mount Adjustment knob 6.Close the printer top cover slowly and make sure the cover locks latch securely. 7.Use the "Diagnostic tool" to set the media sensor type and calibrate the selected sensor. (See "Diagnostic О tool" and "Sensor Calibrate" in the next page). Note: 1. Please calibrate the gap/black mark sensor when changing media. 2. Failure to securely close and lock the cover will result in poor print quality. **Button functions** (1)Feed labels

When the printer is ready, press the button to feed one label to the beginning of next label. (2)Pause the printing job

When the printer is printing, press the button to pause a print job. When the printer is paused the LED will blink green. Press the button again to continue the printing job.

01

#### Diagnostic tool

| The Diagnostic<br>status; change p<br>bitmap fonts; an<br>tool, you can exp | orinter settin<br>nd to send                                                                      | ngs; download<br>additional con                          | graphics, fonts<br>nmands to the                            | s, and firmware<br>printer. Using t | ; create printer<br>his convenient |
|-----------------------------------------------------------------------------|---------------------------------------------------------------------------------------------------|----------------------------------------------------------|-------------------------------------------------------------|-------------------------------------|------------------------------------|
| Note: This utili                                                            | ty works w                                                                                        | ith printer fir                                          | mware V1.00 a                                               | and later versio                    | ns.                                |
|                                                                             | c on the Dia<br>features (Pr                                                                      | inter configura                                          | ation, File Man                                             | to start the soft<br>age ,Bitmap Fo |                                    |
| -                                                                           | Diagnosic Tool                                                                                    |                                                          | Interfac                                                    | e                                   |                                    |
| Features tab                                                                | Language<br>英文 •                                                                                  | Vnit<br>inch nm                                          | Interface<br>NSB V Setup                                    | Frinter Status<br>Get Stafus        |                                    |
|                                                                             | Printer Configuration File<br>Printer Function<br>Calibrate Sensor<br>Ethernet Setup<br>HTC Setup | Printer Configuration<br>Printer Infoormation<br>Version | Cutting Counter<br>k Sum Milenge<br>Ribbon<br>Bibbon Sensor |                                     | Printer status                     |
|                                                                             | Factory Default                                                                                   | Paper Width                                              | inch Ribbon Encoder<br>inch Code Page                       | Err                                 |                                    |
| Printer functions                                                           | Reset Default                                                                                     | Media Sensor<br>Gap                                      | Country Code inch Hearup Sensor                             |                                     | Printer setup                      |
|                                                                             | Print TestPage<br>Configuration Page                                                              | Gap Offset Post-Print Action                             | inch Reprint After<br>Maximum Length                        | Error inch                          | r                                  |
|                                                                             | Dump Text                                                                                         | Cut Fiece<br>Reference                                   | Gap Inten<br>Bline Inten                                    |                                     |                                    |
|                                                                             | lgnore AUTO.BAS                                                                                   | Direction  offset Shift X                                | <ul> <li>Continuous lr</li> <li>Threshold Det</li> </ul>    |                                     |                                    |
|                                                                             | Password Setup                                                                                    | Shift Y                                                  |                                                             |                                     |                                    |
|                                                                             | Exit Line Setup                                                                                   | Clear                                                    | Load Save                                                   | Set Get                             |                                    |
| (                                                                           | COM1 9600,N,8,1                                                                                   | LPT1                                                     |                                                             | 2016-06-29 18:53:41                 |                                    |

(3)The detail functions in the Printer Function Group are listed as below.

|                    | Function           | Description                                                                  |
|--------------------|--------------------|------------------------------------------------------------------------------|
| Calibrate Sensor   | Calibrate Sensor   | Calibrate the sensor specified in the printer setup group media sensor field |
| Ethernet Setup     | Ethernet Setup     | Setup the IP address, subnet mask, gateway for the on board Ethernet         |
| RTC Setup          | RTC Time           | Synchronize printer Real Time Clock with PC                                  |
| Factory Default    | Factory Default    | Initialize the printer and restore the setting to factory defaul             |
| Reset Printer      | Reset Printer      | Reboot printer                                                               |
| Print Test Page    | Print Test Page    | Print a test page                                                            |
| Configuration Page | Configuration Page | Print printer configuration                                                  |
| Dump Text          | Dump Text          | To activate the printer dump mode                                            |
| Ignore AUTO.BAS    | Ignore AUTO. BAS   | Ignore the downloaed AUTO. BAS program                                       |
| Password Setup     | Password Setup     | Set Diag Tool password                                                       |
| Exit Line Mode     | Exit Line Mode     | Leave Line mode                                                              |

# Sensor Calibrate

| 1. Double click the BDiagnostic Tool.exe icon        | to start the "Diagnostic Tool" software. |  |  |
|------------------------------------------------------|------------------------------------------|--|--|
| 2. Select the PC interface                           | -Interface                               |  |  |
| connected with bar code printer.                     | USB 👻                                    |  |  |
|                                                      | USB                                      |  |  |
|                                                      | COM<br>LPT                               |  |  |
| 3.Click the "Calibrate Sensor"<br>button to setting. | Calibrate Sensor                         |  |  |
|                                                      | Ethernet Setup                           |  |  |
|                                                      | RTC Setup                                |  |  |
|                                                      | Factory Default                          |  |  |
|                                                      | Reset Default                            |  |  |
|                                                      | Print TestPage                           |  |  |
|                                                      | Configuration Page                       |  |  |
| 4.Select the media type (Gap/Black ma                | 1 r k / 📮 Calibrate Sensor               |  |  |

Continue) and calibration type (Auto/ Manual) to calibrate the sensor specified in the printer setup group media sensor field. For the general media you only need to select the media type then click the "Calibrate" button.

| / 💾 Calibrate Sensor | ×                |                |
|----------------------|------------------|----------------|
| Auto Calibration     | Manual Setup     | Media Type     |
| Paper Height         | Sensor Intensity | • Gap 1        |
| inch                 | 512              | 🔘 Blach Mark   |
| Gap                  | Threshold Value  | ○ Continuous   |
| inch                 | 2                | 🔿 Auto Selecti |
| Calibrate (2)        | Calibra Set      | Cancel         |
|                      |                  |                |

### Note:

- \* For more information and features about this printer, please refer to the User's Manual inside the CD disk.
- \* Specifications, accessories, parts and programs are subject to the change without notice.